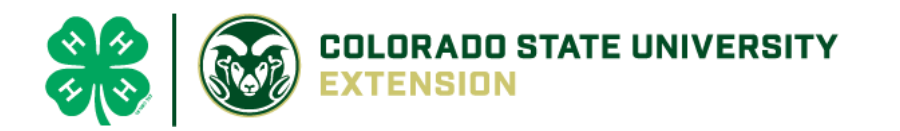

# 4-H Online 2.0 Animal Entry Guide Goat Projects (Breeding, Market, Dairy, Fiber and Utility) *\*Note: For 4-H Members 8 and above*

## Log into 4-H Online

● Use your family email and password [co.4honline.com](http://v2.4honline.com/)

Click "View", next to Member's Name

#### Locating 'Animals'

● **Desktop**, select "Animals" from the left side navigation

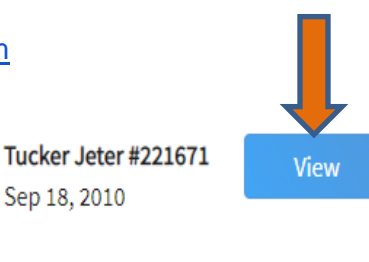

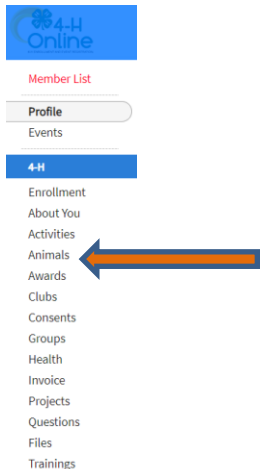

**Smart Phone or Tablet, click on the 3 bars in the top left corner** 

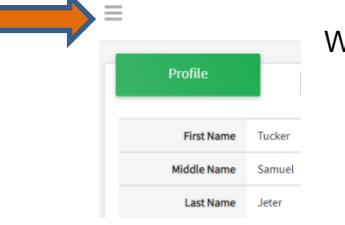

With either option, this will bring up a drop down list to begin adding Animals.

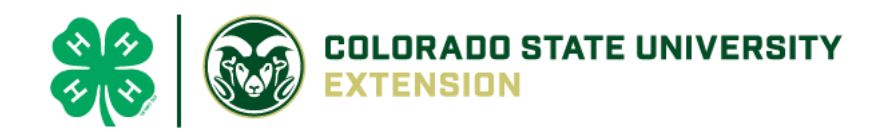

### Adding an Animal

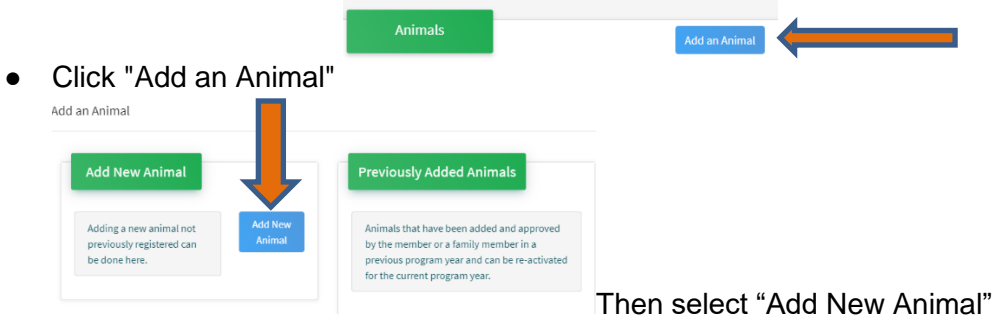

• Select Goat Market, Goat- Meat Breeding, Goat- Dairy Breeding, Goat-Fiber or Goat- Utility from the drop down. **REQUIRED:** Enter **Tag OR Tattoo** Number. **NOTE: Required Field is different between breeding or market animals. If an animal does not have a county number enter 000**. Click "*Save*"

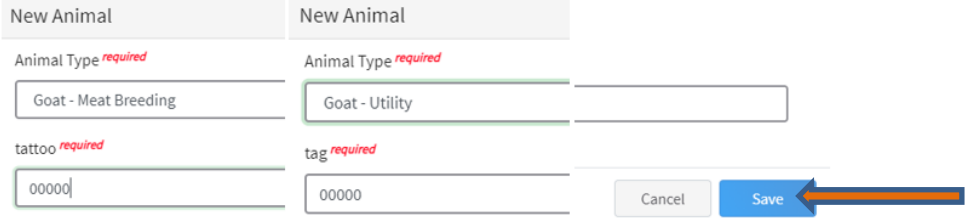

- Next, click "Show Questions" **Animal Entry is open for the current enrollment year. -** Is all information complete? Check all county animal entry deadlines.
	- **READ All County instructions for each animal species as county requirements vary.**

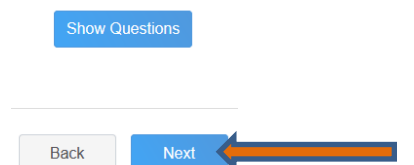

 For Market Goat, Breeding Goat, Fiber Goat or Utility Goat was weighed in at an official tag in/weigh in use that weight, enter the beginning weight of the animal. Otherwise use the weight of the animal at the time you purchased or if home-raised, when it was born. Enter, if applicable for the animal.

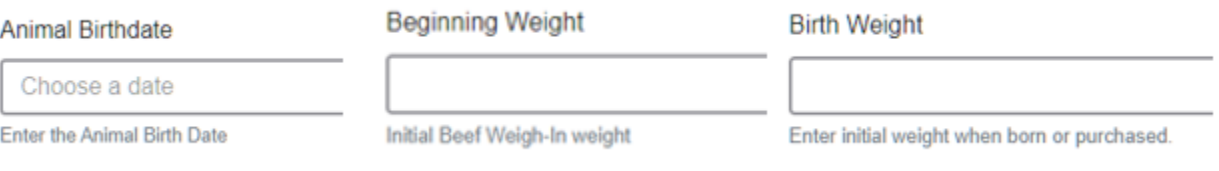

• Choose the breed from the drop down box. Choose \*Other/Cross Breed or Mixed Breed. You can only choose **one** breed.

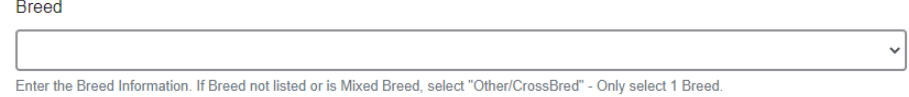

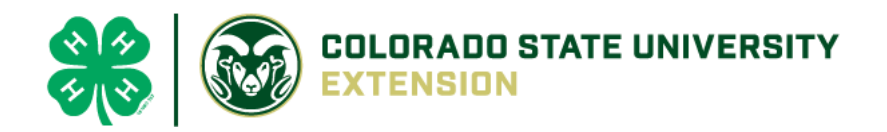

Enter any distinguishing colors or markings.

**Colors And Markings** 

Provide any specific animal colors and/or markings.

Add Premises ID or Location ID, if applicable in your county.

**NAIS Premises ID** 

Premises/Location ID, if applicable in your county.

Enter the Scrapie Flock ID, if applicable.

Scrapie Flock ID

ScrapieFlockID

Select the animal gender from the drop down box.

#### **Animal Gender**

 **The tag OR tattoo number entered on the first screen will carry over to this screen**. Please verify that they tag number is correct for the animal entered above.

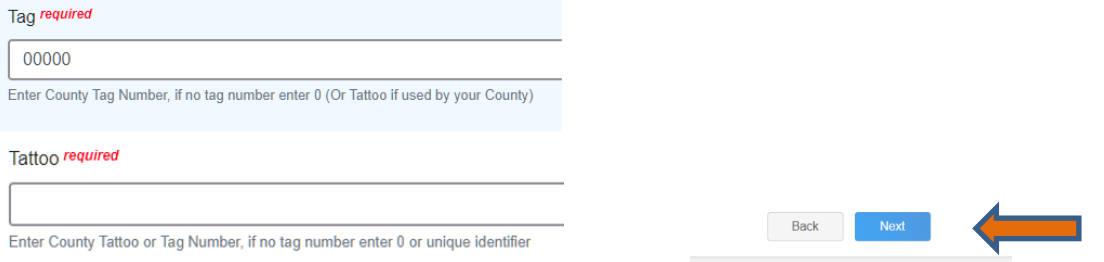

 $\checkmark$ 

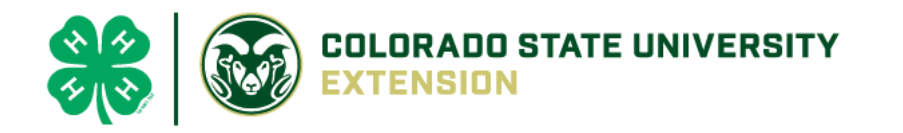

 Click "Next", continue with the "File Uploads" that are required by your local county extension office. These will vary by county and species. **Please follow your county guidelines. Routt County requires three photos to be uploaded of you goat. We DO NOT have a county use form so nothing needs to be uploaded here. Registration papers are optional.**

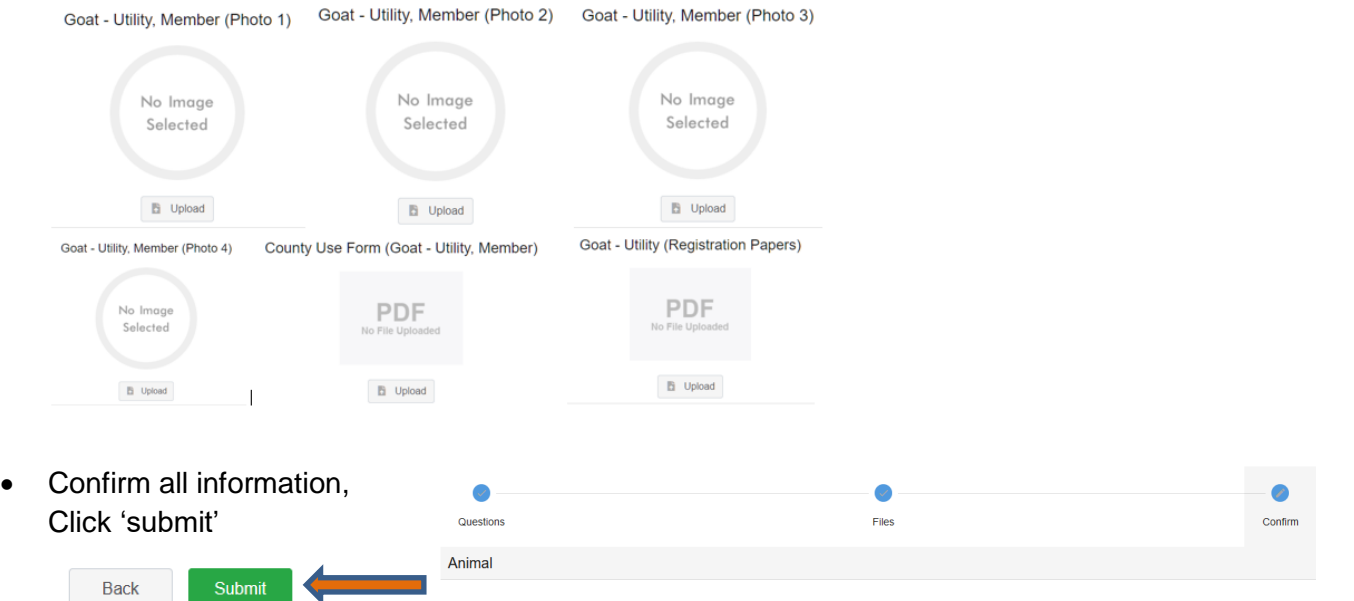

 County Extention staff, will review all information. If more is needed, members can edit. Once "Approved" by your local county extension office an email will be sent to your family account (example below) A time and date stamp for each animal.

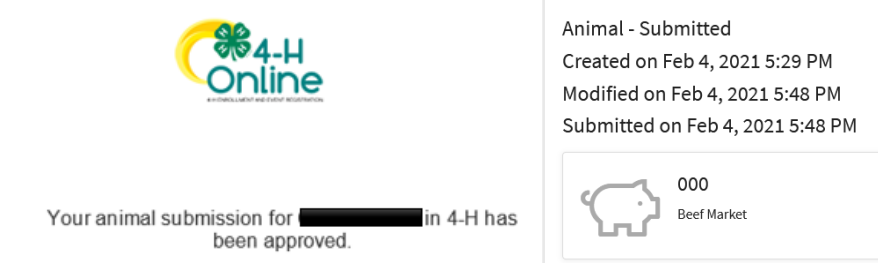

Questions, please contact your [local extension staff.](https://extension.colostate.edu/staff-directory/?cn-s=&cn-cat=113)